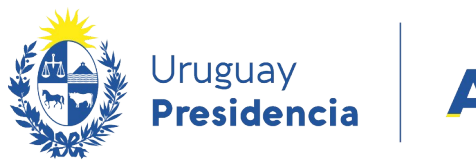

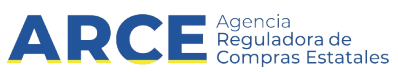

# Sistema de Información de Compras y Contrataciones del Estado (SICE)

Órdenes de compras

### INFORMACIÓN DE INTERÉS

Última actualización: 07-02-2024 Nombre actual del archivo: Órdenes de compras.odt

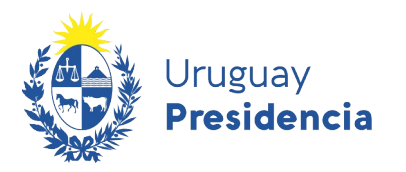

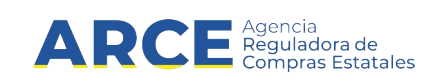

## **Tabla de Contenidos**

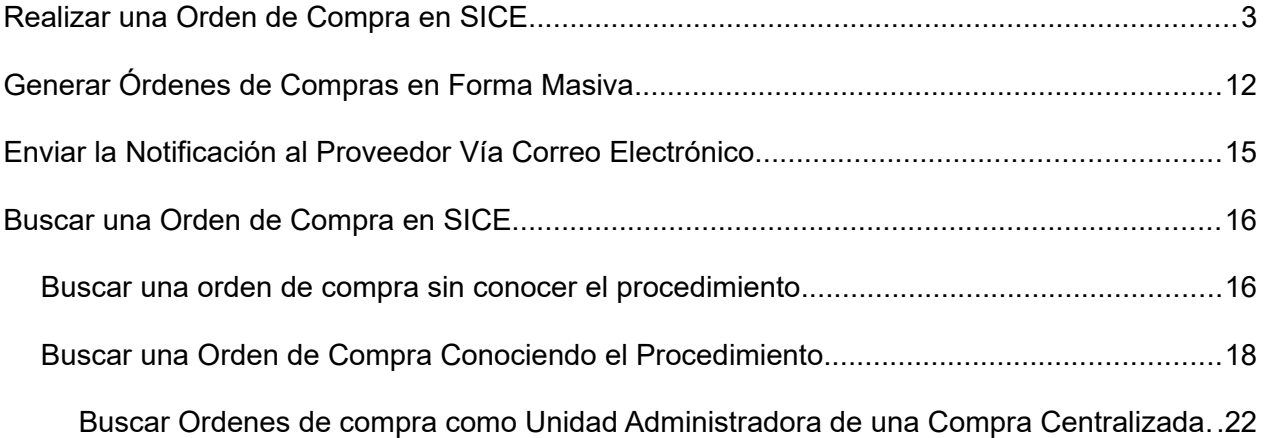

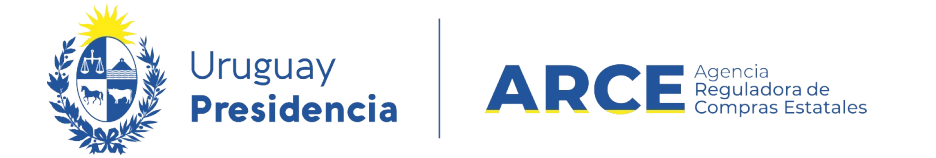

#### **Realizar una Orden de Compra en SICE**

Para realizar las órdenes de compra el estado de la compra debe ser **Adjudicación aprobada** o posterior. Siga los siguientes pasos:

1. Ingrese a SICE a través de https://www.comprasestatales.gub.uy/sice/, con su usuario y

contraseña:

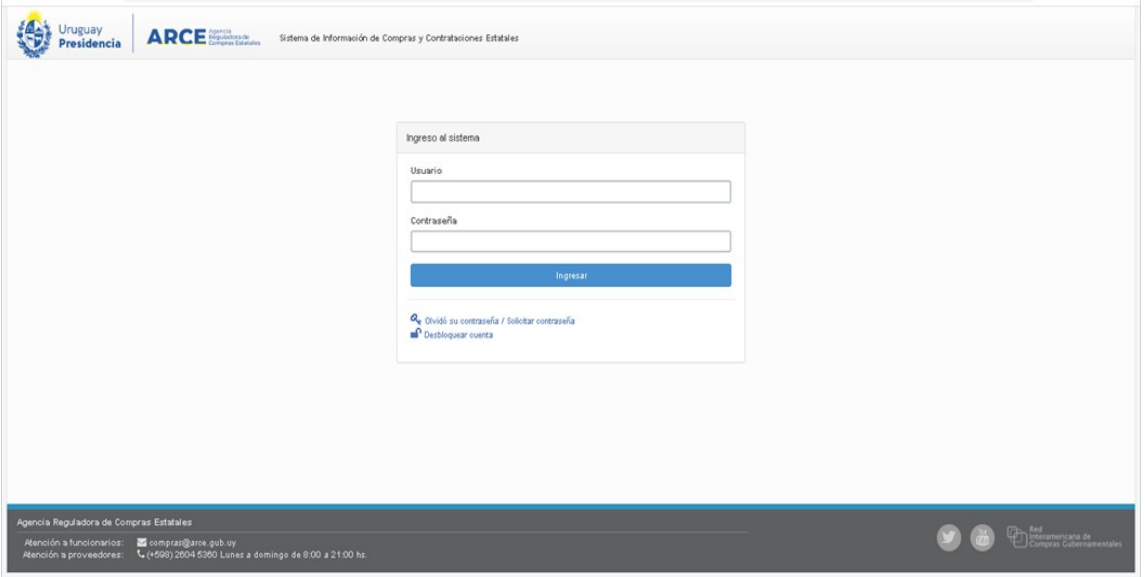

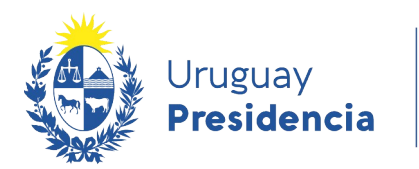

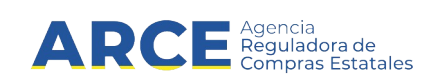

#### 2. Aparecerá una pantalla como la siguiente:

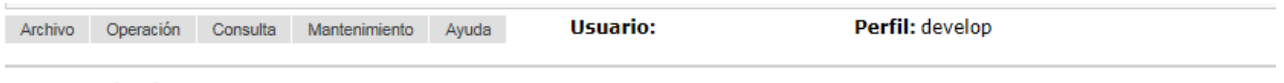

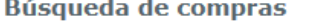

Ingrese el criterio de búsqueda y presione buscar.

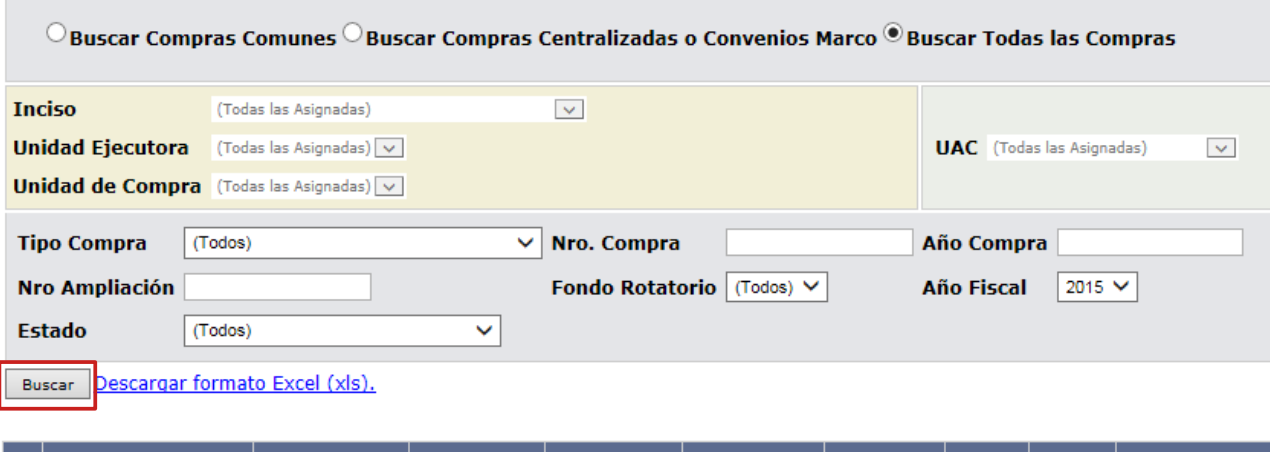

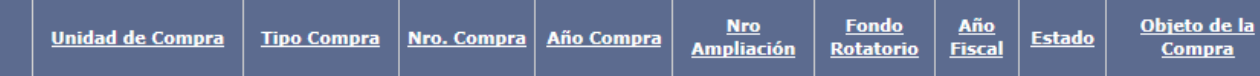

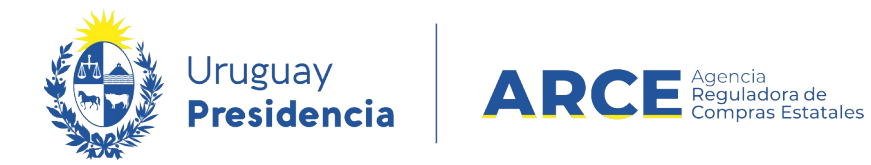

3. Ingrese los parámetros de búsqueda de la compra, luego haga clic en el botón **Buscar** y

seleccione la compra dando clic en el ícono amarillo correspondiente:

**Búsqueda de compras** Ingrese el criterio de búsqueda y presione buscar.

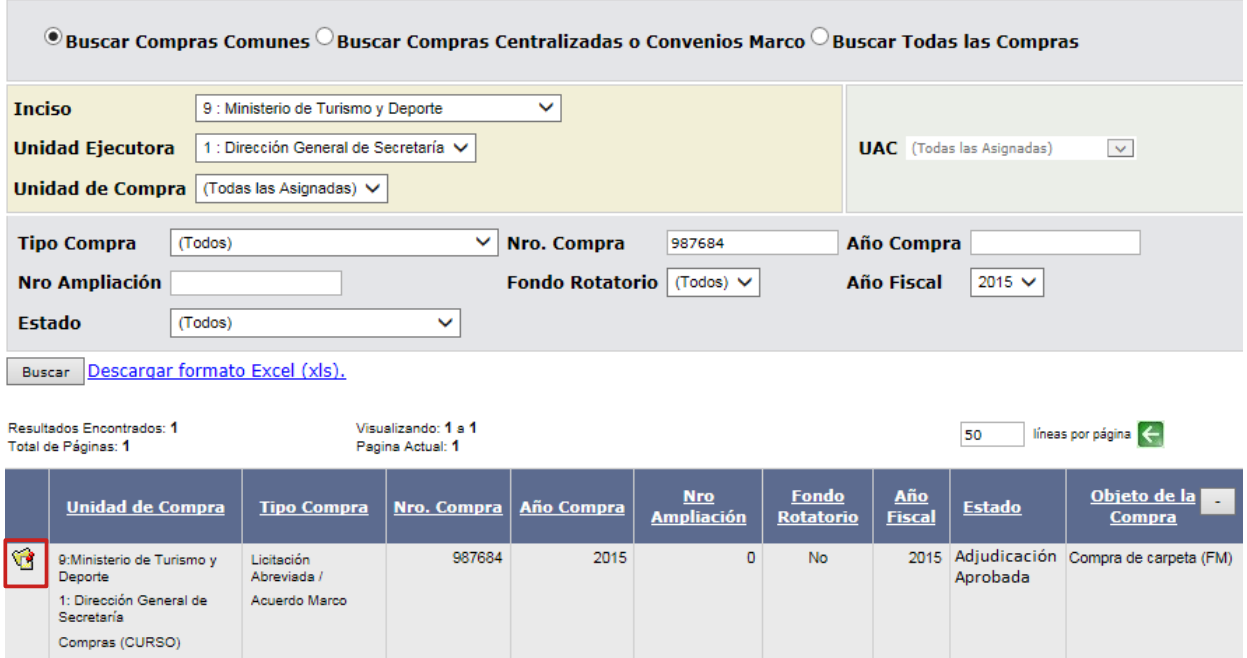

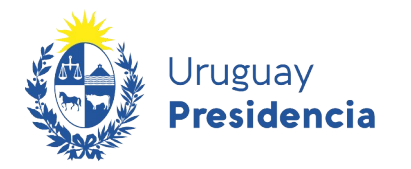

Cologgianae Desusador y Monada

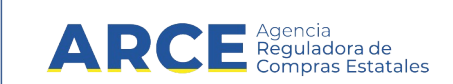

4. Aparecerá una pantalla como la siguiente:

Selección de Operación Seleccione la Operación que desea ejecutar

- **Historial compra** Ver compra **Ver llamado** Lista ajustes llamado/invitación Lista ofertas Cuadro comparativo de ofertas Lista solicitudes de corrección de ofertas Modificar adjudicación Alta ampliación Consultar adjudicación Alta aclaración adjudicación **Lista aclaraciones** Alta ajuste de precios de adjudicación Lista ajuste de precios de adjudicación Generar órdenes de compra Alta orden de compra **Cierre**
- 5. Elija la opción **Alta orden de compra**, aparecerá una pantalla con el listado de los

proveedores con cantidades pendientes de ordenar:

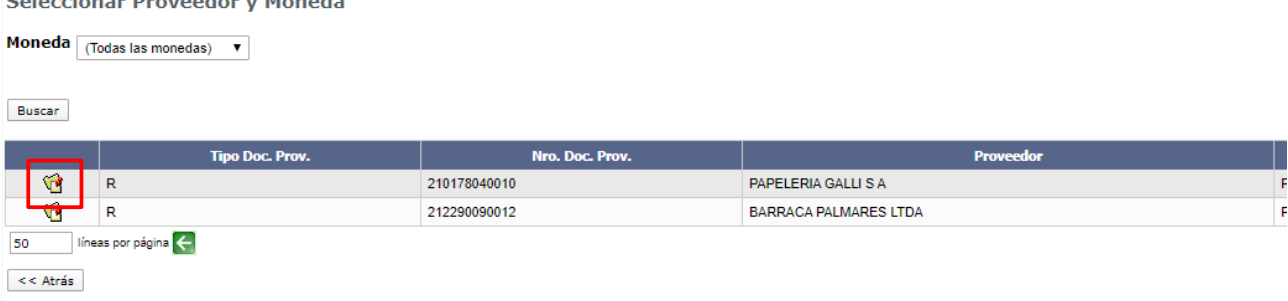

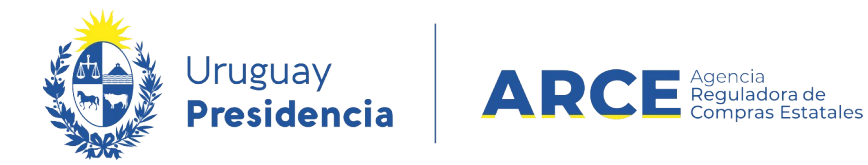

6. Seleccione al proveedor para el cual hará la orden de compra dando clic en el ícono amarillo a la izquierda de la línea. Aparecerá en la pantalla el listado de ítems adjudicados al proveedor elegido:

Seleccionar Ítems Adjudicados Moneda: PESOS URUGUAYOS

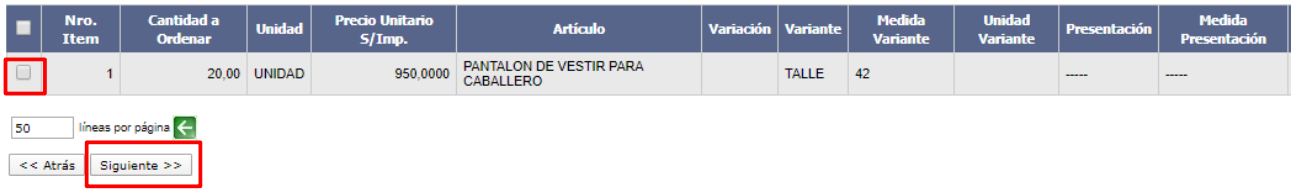

7. Seleccione las líneas a ordenar haciendo clic en las casillas de verificación a la izquierda de cada línea. Luego haga clic en el botón **Siguiente>>**, aparecerá la siguiente pantalla:

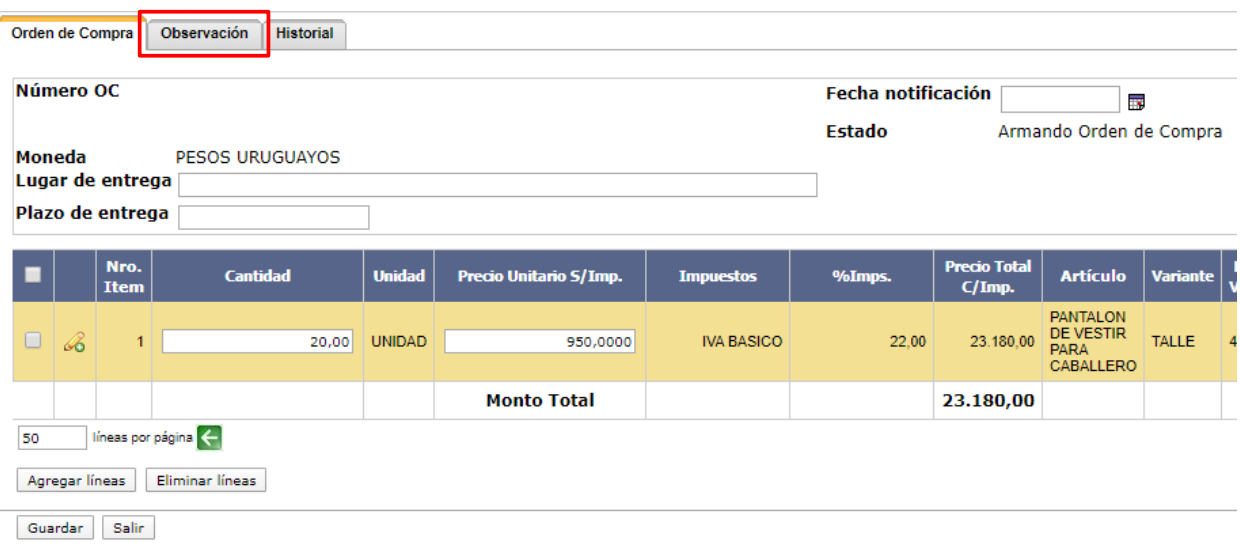

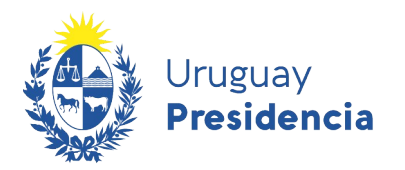

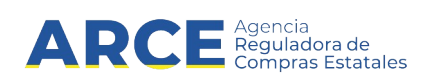

8. Complete los campos según la siguiente descripción:

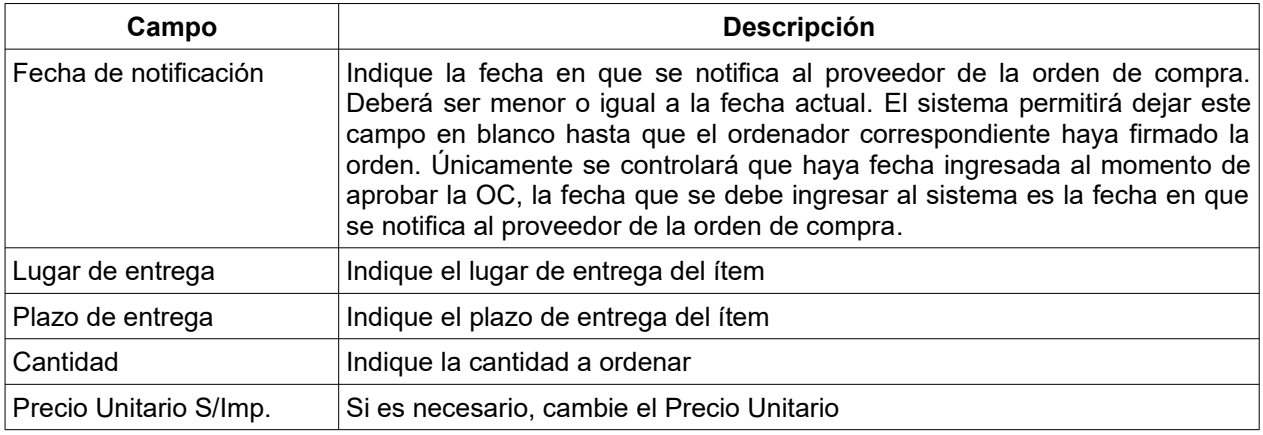

**NOTA:** la columna **Impuestos** identifica el impuesto cargado en la oferta, no se puede 囚 cambiar a nivel de la orden de compra. Se habilita el cambio solamente si el impuesto deja de existir o cambia el impuesto asociado al ítem.

9. Si quiere incorporar más ítems a la orden de compra, haga clic en el botón **Agregar líneas**, y si lo que quiere es borrar ítems de la orden de compra, selecciónelos y haga clic en el botón **Eliminar Líneas**.

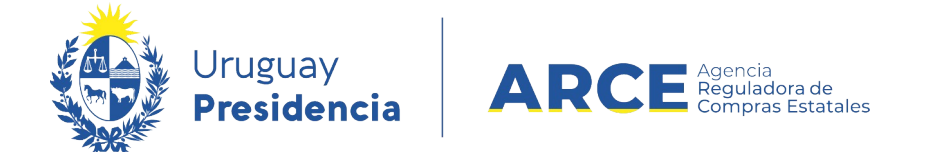

10. Si necesita ingresar un texto aclaratorio a la orden de compra, haga clic en la etiqueta

**Observación**, e ingrese el texto:

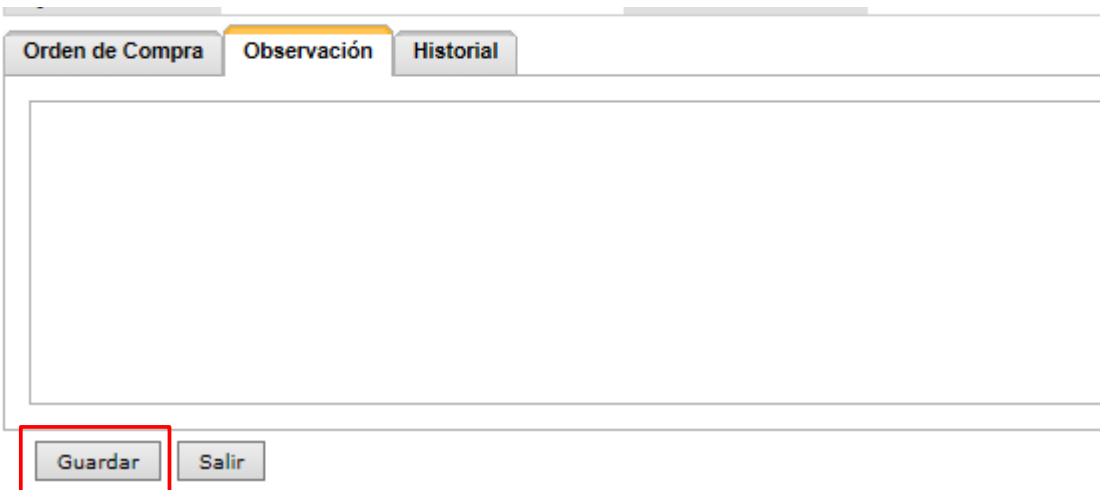

11. Cuando finalice haga clic en el botón **Guardar**. La Orden de Compra quedará en estado

**Armando Orden de Compra**.

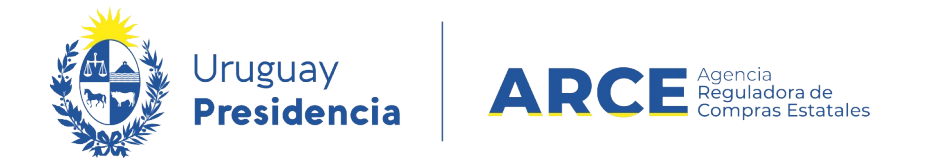

#### 12. Vuelva a la pestaña **Orden de compra**. Verá una pantalla similar a la que se muestra en

#### la siguiente imagen:

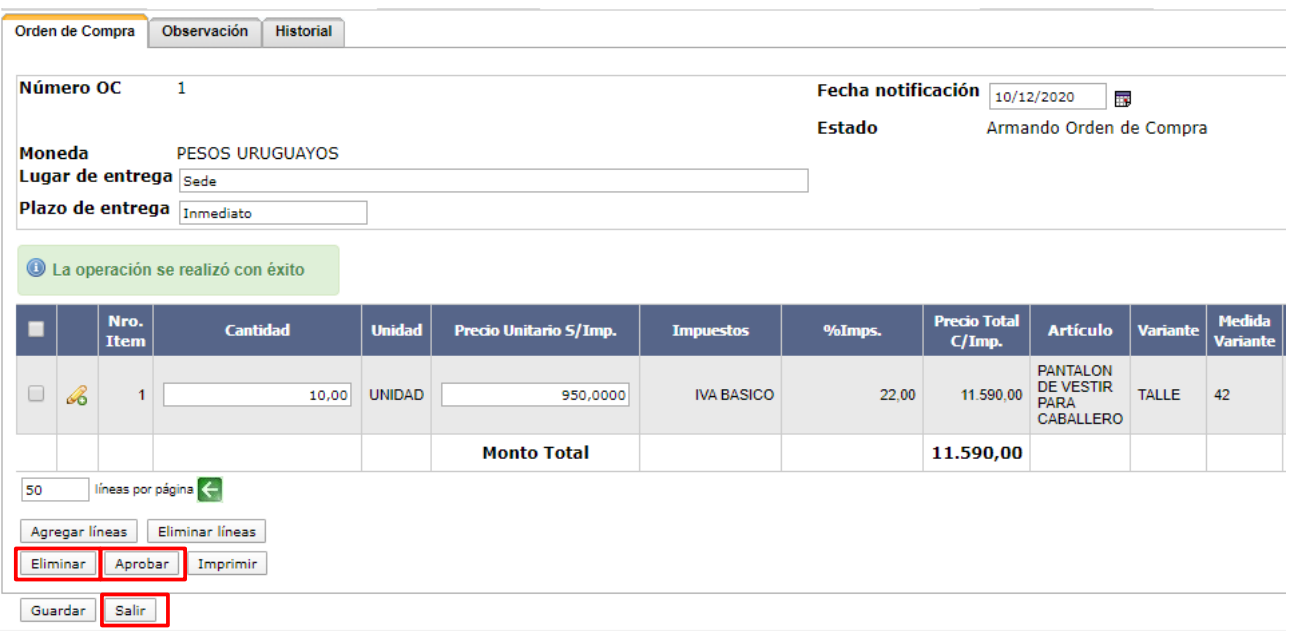

Si quisiera puede eliminar la Orden de Compra haciendo clic en el botón **Eliminar.**

- 13. Una vez guardada se habilita la opción de imprimirla, generando un archivo extensión .pdf. Para ello haga clic en el botón **Imprimir**.
- 14. Para continuar puede aprobar la Orden de Compra haciendo clic en el botón **Aprobar**.

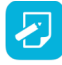

**NOTA:** Aprobar la orden de compra es necesario para ingresar las facturas y genera la posibilidad de enviarle la notificación al Proveedor.

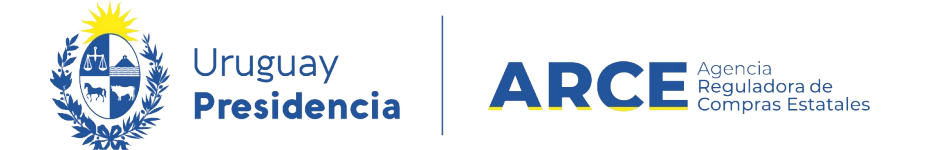

15. En la pestaña **Historial** se proporciona información acerca de los cambios de estado de una orden de compra en particular y sobre quién los hizo. Para obtenerla haga clic en la etiqueta **Historial**, aparecerá un detalle como el siguiente:

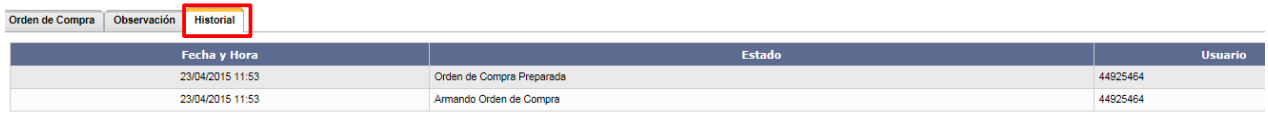

Los campos y su descripción se detallan en el siguiente cuadro:

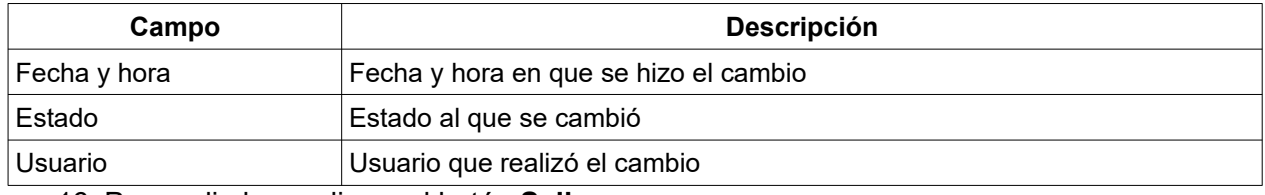

16. Para salir, haga clic en el botón **Salir**.

#### **Generar Órdenes de Compras en Forma Masiva**

Para realizar varias órdenes de compra a la vez siga los pasos que se detallan a continuación.

**IMPORTANTE:** Esta herramienta esta disponible para todas las compras comunes (no

centralizadas ni Acuerdo Marco).

Salir |

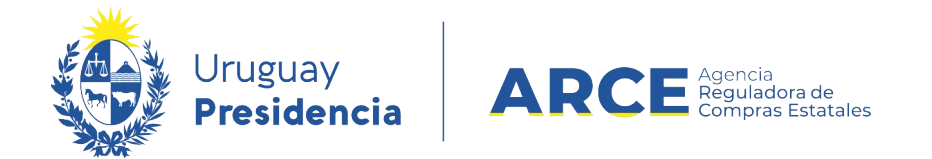

1. Ingrese a SICE como se explicó en los puntos 1a 4 del capítulo Realizar una orden de

compra en SICE. Aparecerá una pantalla similar a la siguiente imagen:

Selección de Operación Seleccione la Operación que desea ejecutar

**Historial compra** Ver compra Lista ajustes llamado/invitación Lista ofertas Cuadro comparativo de ofertas Modificar adjudicación Alta ampliación Consultar adjudicación Alta aclaración adjudicación Lista aclaraciones Alta ajuste de precios de adjudicación Lista ajuste de precios de adjudicación Generar órdenes de compra Alta orden de compra **Cierre** 

2. Elija la opción **Generar órdenes de compra**, aparecerá la siguiente pantalla:

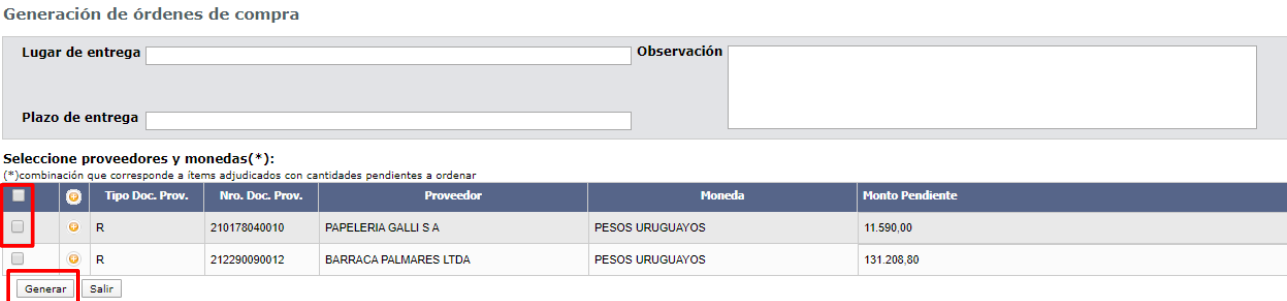

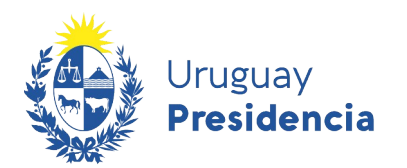

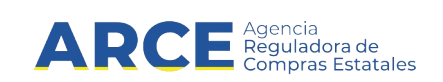

3. Complete los campos según la siguiente descripción:

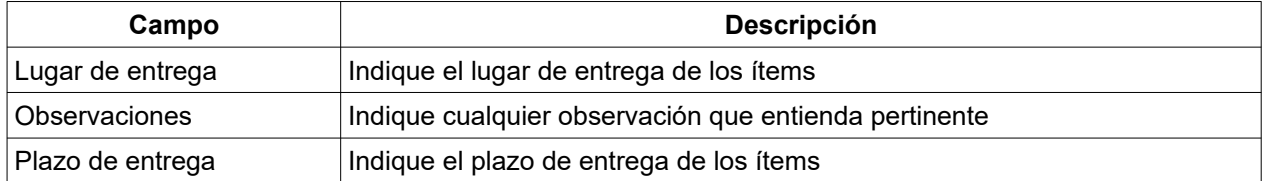

- 4. Seleccione el o los proveedores para los cuales hará las órdenes de compra haciendo clic en la casilla de verificación a la izquierda de cada línea.
- 5. Haga clic en **Generar** y confirme la operación.

**IMPORTANTE:** Luego aparecerá la pantalla con las órdenes de compra generadas en estado "Armando Orden de compra", luego puede seleccionarlas todas y aprobarlas o si lo necesita puede editarlas.

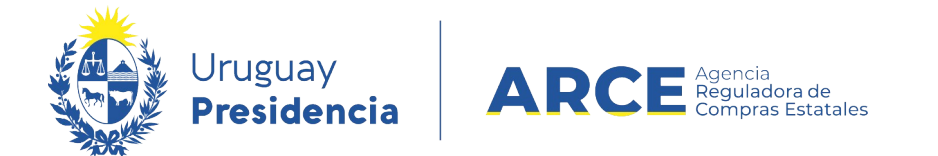

#### **Enviar la Notificación al Proveedor Vía Correo Electrónico**

Una vez aprobada la orden de compra inmediatamente se habilita la opción para hacer la

notificación al proveedor.

1. Haga clic en el enlace **Notificar al proveedor**.

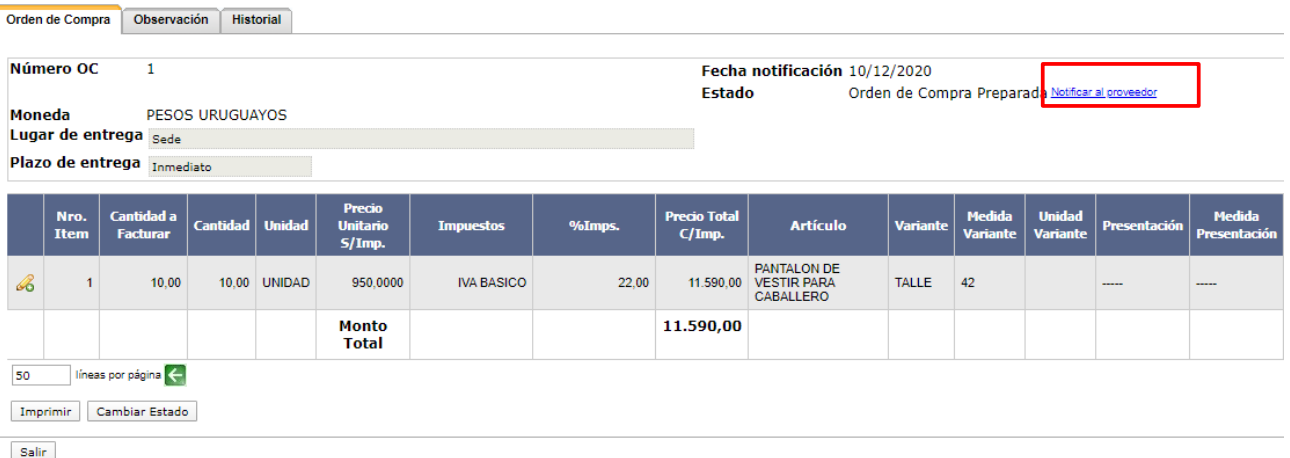

2. Aparecerá una ventana con la dirección registrada del proveedor en su cliente de correo.

Finalmente haga clic en le botón **Enviar** para hacerlo llegar al proveedor.

**NOTA:** El enlace que figura en el correo dirige al proveedor a la pantalla de ingreso del sistema, para luego poder visualizar su orden de compra. El proveedor podrá ingresar al sistema a ver la orden de compra solamente si es proveedor estatal registrado en RUPE y tiene una casilla de correo asociada.

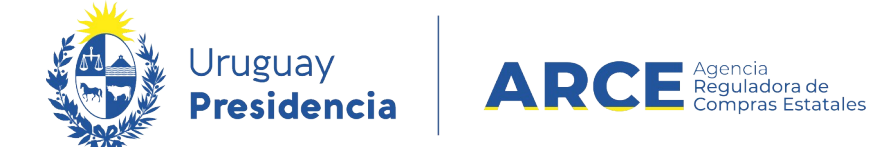

#### **Buscar una Orden de Compra en SICE**

#### **Buscar una orden de compra sin conocer el procedimiento**

Si necesita buscar órdenes de compra puede hacerlo sin necesidad de entrar por el procedimiento al que corresponda, siga los pasos :

- 1. Ingrese a SICE como se explicó en el punto 1 del capítulo Realizar una orden de compra en SICE.
- 2. Elija del menú **Operación** la opción **Buscar Órdenes de Compra**

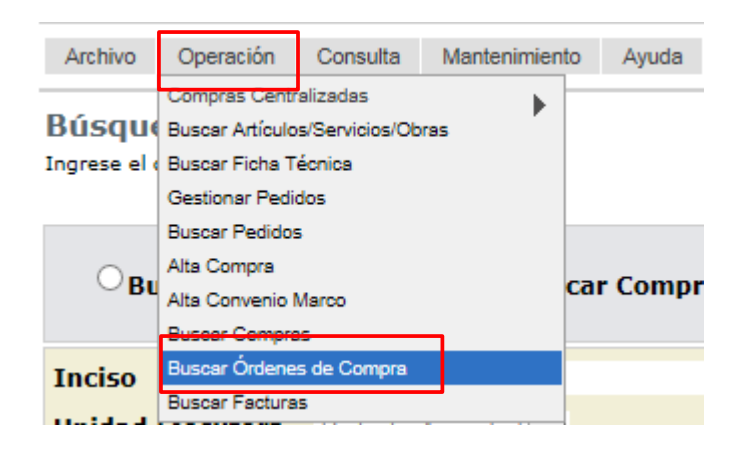

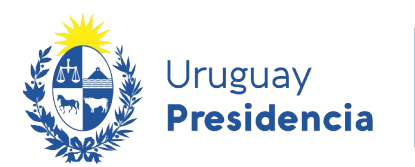

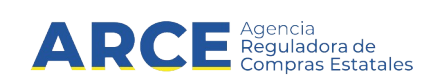

3. Obtendrá una pantalla como la siguiente imagen:

Búsqueda de Ordenes de Compra<br>Ingrese el criterio de búsqueda y presione buscar.

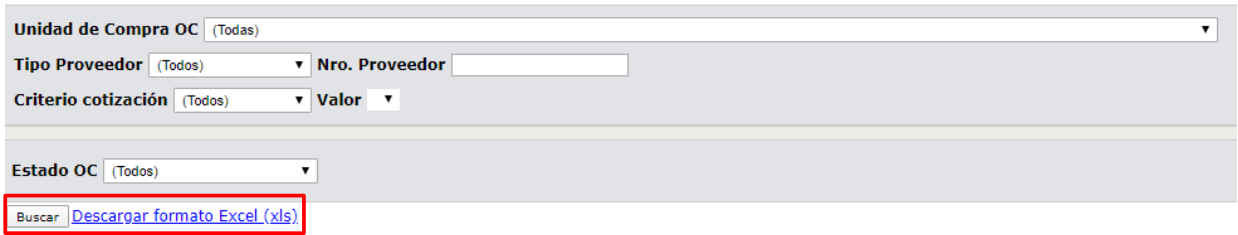

4. Indique los parámetros de búsqueda según la siguiente explicación:

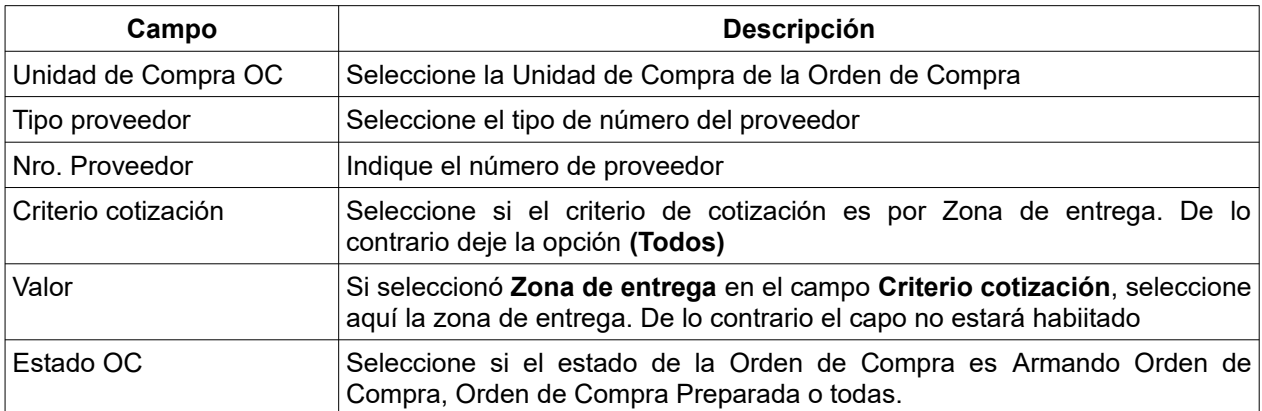

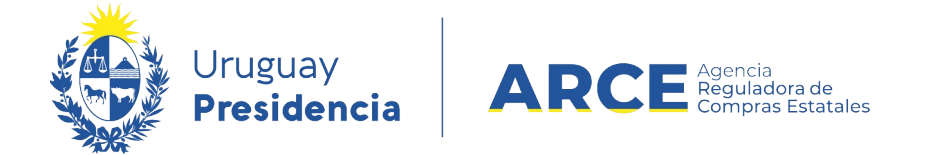

4. Haga clic en el botón **Buscar** para obtener el listado de las órdenes de compras que corresponden a lo indicado, aparecerá un listado con el siguiente aspecto:

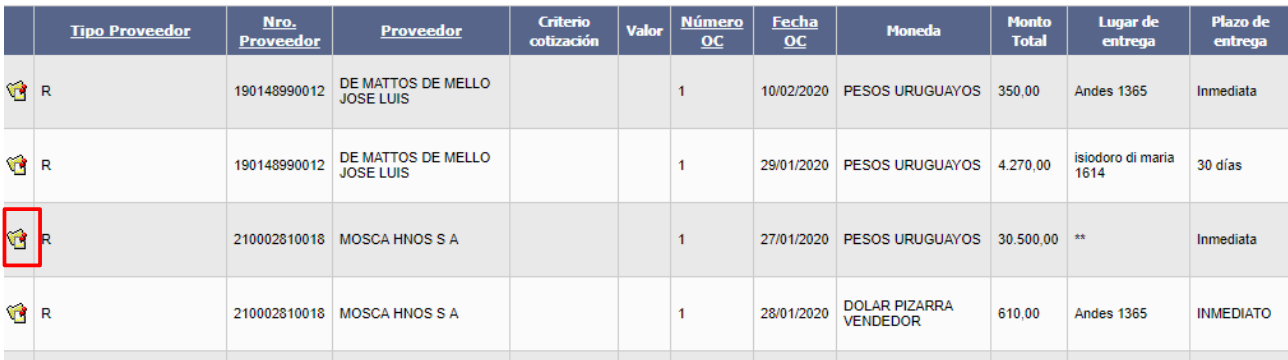

Si hace clic en el ícono amarillo que se encuentra a la izquierda de una línea podrá acceder a ella.

Haciendo clic en **Descargar formato Excel (xls)** puede descargar el listado en formato Excel.

#### <span id="page-16-0"></span>**Buscar una Orden de Compra Conociendo el Procedimiento**

Si conoce el procedimiento al cual pertenece la orden de compra que está buscando,

siga estos pasos:

1. Ingrese a SICE como se indicó en los pasos 1 a 4 del capítulo Realizar una orden de compra en SICE.

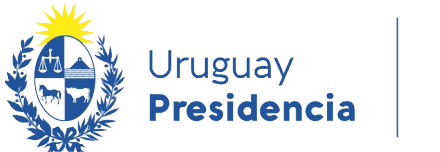

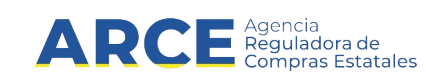

2. Aparecerá una pantalla con información similar a la de la siguiente imagen:

#### Selección de Operación

Seleccione la Operación que desea ejecutar

**Historial compra Ver compra Ver llamado** Lista ajustes llamado/invitación **Lista ofertas** Cuadro comparativo de ofertas Lista solicitudes de corrección de ofertas Alta ampliación Consultar adjudicación Alta aclaración adjudicación **Lista aclaraciones** Alta ajuste de precios de adjudicación Lista ajuste de precios de adjudicación Alta orden de compra Lista ordenes de compra Alta factura Lista facturas Alta factura de ajuste Lista facturas de ajuste **Cierre** 

 $<<$  Atrás

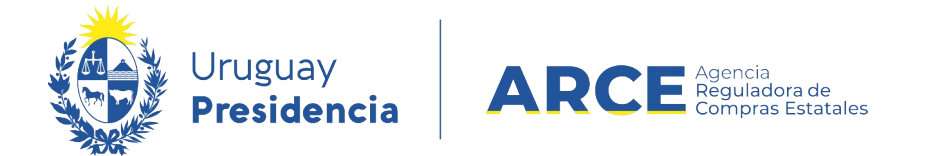

3. Elija la opción **Lista ordenes de compra**, aparecerá la siguiente pantalla:

Búsqueda de Ordenes de Compra Ingrese el criterio de búsqueda y presione buscar.

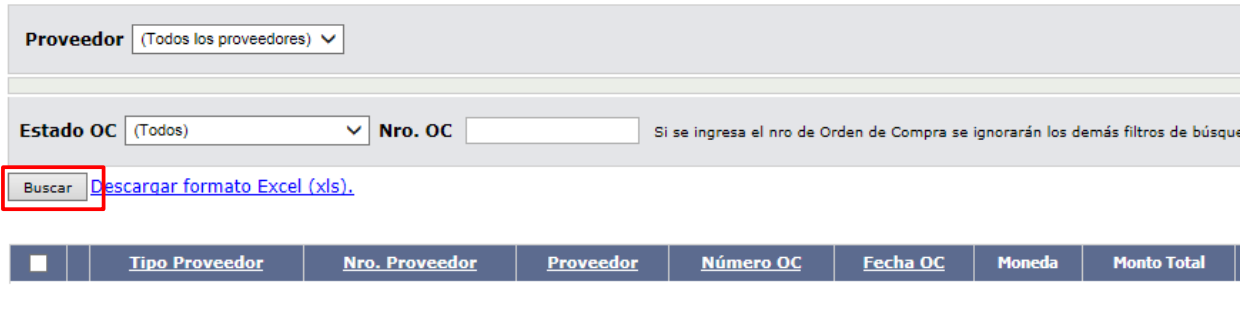

 $\prec$  Atrás

4. Indique los parámetros de búsqueda según la siguiente explicación:

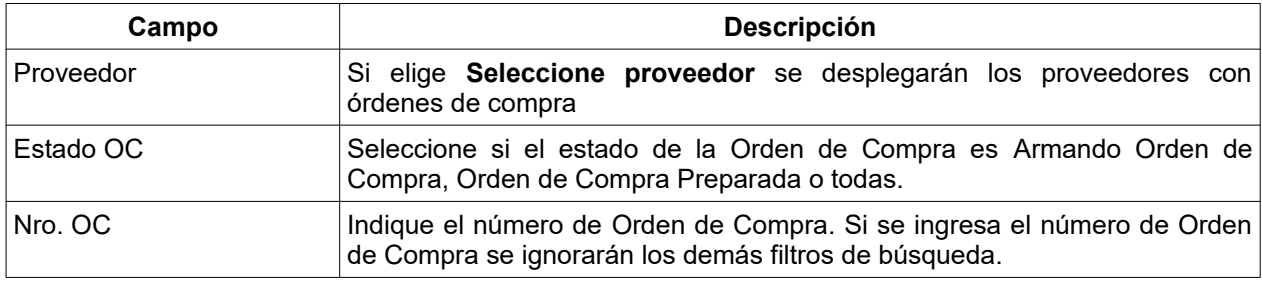

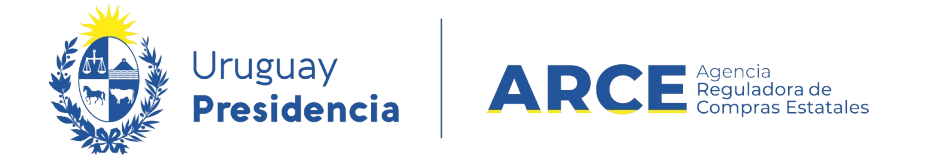

5. Luego haga clic en el botón **Buscar**, aparecerá un listado como se muestra a

continuación:

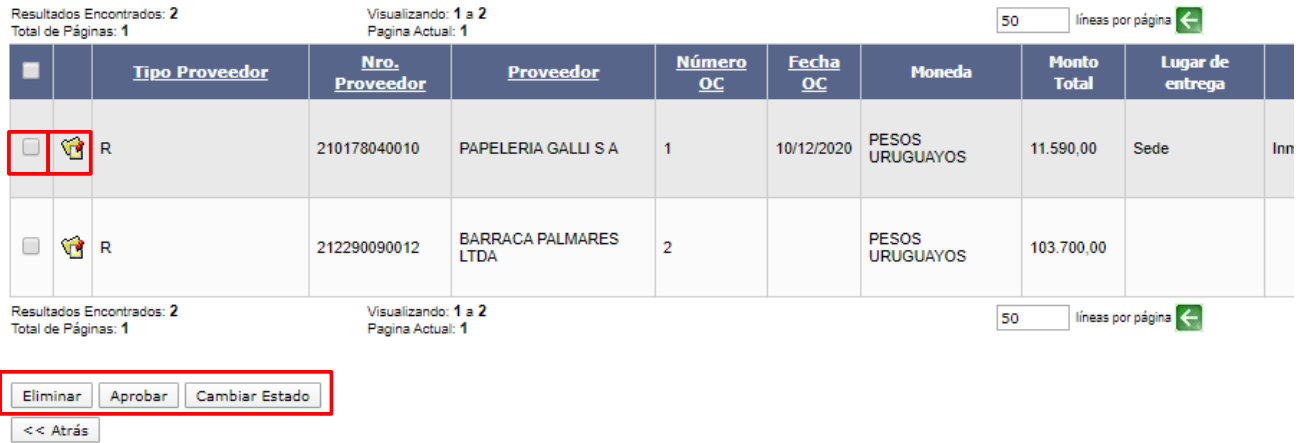

- 6. Para eliminar, aprobar o cambiar el estado de una o varias órdenes de compra, selecciónelas utilizando la casilla de verificación a la izquierda de la línea. Luego haga clic en el botón **Eliminar**, **Aprobar** o **Cambiar Estado**.
- 7. Para ingresar a una orden de compra haga clic en el ícono amarillo a la izquierda de la línea.

#### **Buscar Ordenes de Compra Como Unidad Administradora de una Compra Centralizada**

Si usted es Unidad Administradora de una Compra Centralizada podrá ver las órdenes de compra emitidas por las Unidades Miembro.

Para ello realice los pasos 1 a 3 del apartado **Buscar una orden de compra conociendo el [procedimiento.](#page-16-0)** 

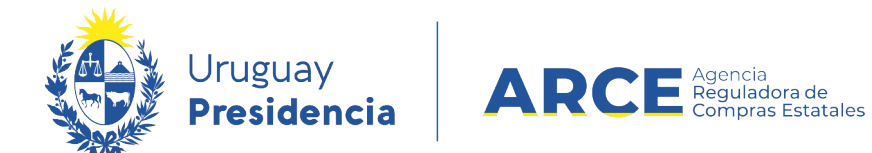

Obtendrá una pantalla como la que se muestra:

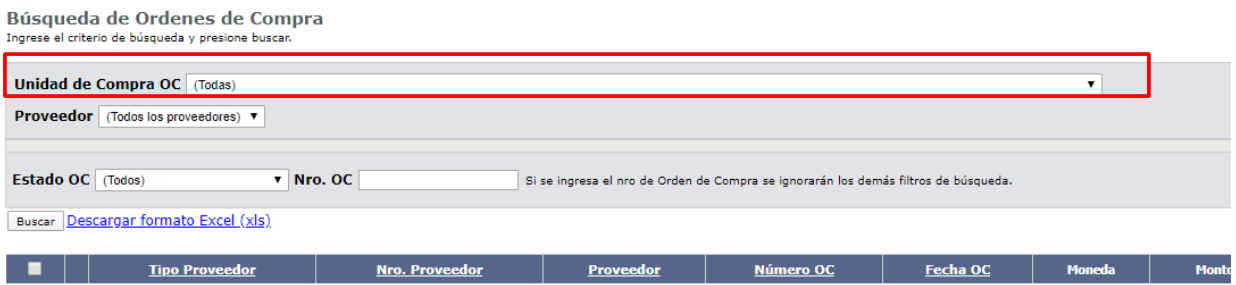

En la lista desplegable **Unidad de Compra OC** puede seleccionar la unidad de Compra de la

que desea consultar las órdenes de compra.

Por las siguientes funcionalidades, siga los pasos 4 al final del apartado Buscar una orden de

compra conociendo el procedimiento.